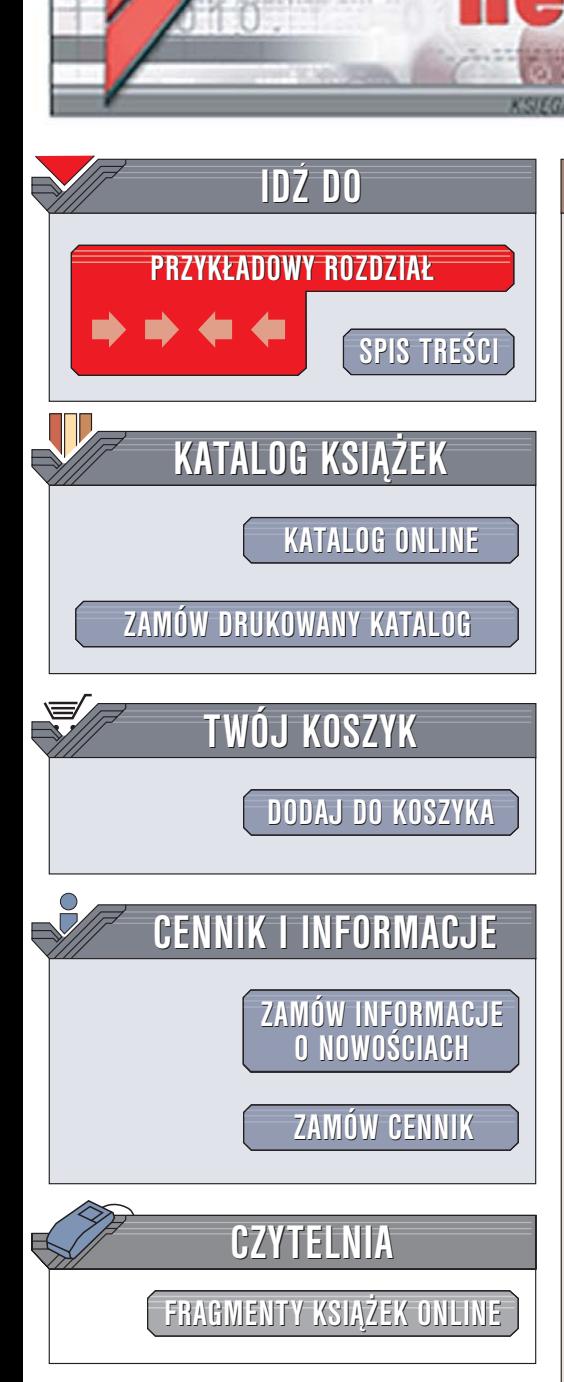

Wydawnictwo Helion ul. Chopina 6 44-100 Gliwice tel. (32)230-98-63 [e-mail: helion@helion.pl](mailto:helion@helion.pl)

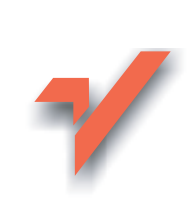

# Jak to się robi w Linuksie

lion. $\nu$ 

Autor: Marcel Gagné Tłumaczenie: Grzegorz Kowalczyk (rozdz. 1-16), Przemysław Szeremiota (rozdz. 17-32, dod. A, B) ISBN: 83-246-0125-2

Tytuł oryginału[: Moving to the Linux Business Desktop](http://www.amazon.com/exec/obidos/ASIN/0131421921/helion-20) Format: B5, stron: 640

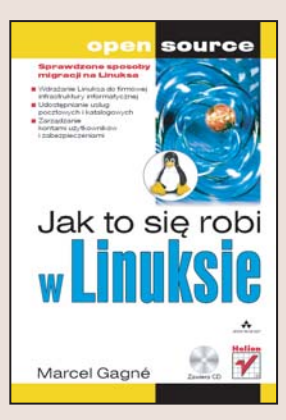

#### Sprawdzone sposoby migracji na Linuksa

- Wdrożenie Linuksa do firmowei infrastruktury informatycznei
- Udostępnianie usług pocztowych i katalogowych
- Zarządzanie kontami użytkowników i zabezpieczeniami

Linux dawno już przestał być systemem operacyjnym przeznaczonym dla pasjonatów, którym niestraszne były setki stron dokumentacji, dziesiątki parametrów i enigmatycznie brzmiące polecenia konsoli tekstowej. Dziś Linux to poważna konkurencja dla komercyjnych systemów operacyjnych. Praktycznie wszystko, co do niedawna było domena płatnych produktów, obecnie możemy zrealizować za pomoca Linuksa, co powoduje, że coraz więcej przedsiębiorstw decyduje się na "przesiadkę", kierując się już nie tylko względami finansowymi.

Książka "Jak to się robi w Linuksie" to przewodnik dla tych, którzy zdecydowali się przenieść firmową infrastrukturę informatyczną na platformę Linux bądź kierują takim procesem jako informatycy. Krok po kroku przedstawia sposób zaplanowania i realizacji migracji, tak aby użytkownicy systemu mogli jak najszybciej osiągnąć pełną produktywność. Omawia konfigurację sprzętu, aplikacje użytkowe, zagadnienia współistnienia środowisk Linux i Windows i wiele innych kwestii. Opisano tu również projekt Linux Terminal Server, którego wdro¿enie pozwala na ogromne uproszczenie infrastruktury informatycznej przedsiębiorstwa.

- Instalacia różnych dystrybucii Linuksa
- Korzystanie z KDE
- Dostosowywanie pulpitu
- Zarządzanie plikami za pomocą przeglądarki Konqueror
- Instalowanie nowych aplikacji
- Podłączanie nowych urządzeń
- Konfigurowanie sieci i połaczenia z internetem
- Korzystanie z konsoli
- Konfigurowanie usług poczty elektronicznej i wymiany plików
- Zdalna administracja i połączenia szyfrowane

• Aplikacje użytkowe dla Linuksa

Zobacz, o ile lepiej pracuje się w systemie Linux! Zobacz jak sprawnie można pracować w systemie Linux

# <span id="page-1-0"></span>Spis treści

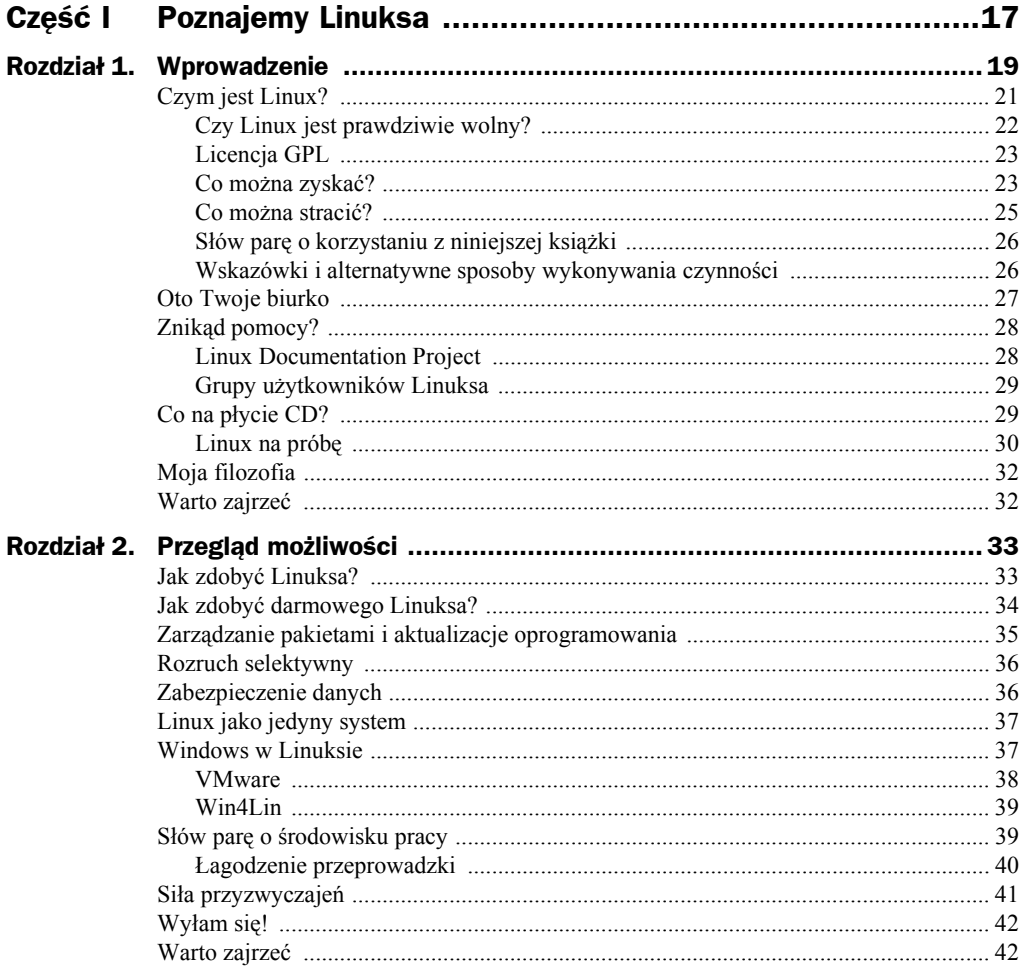

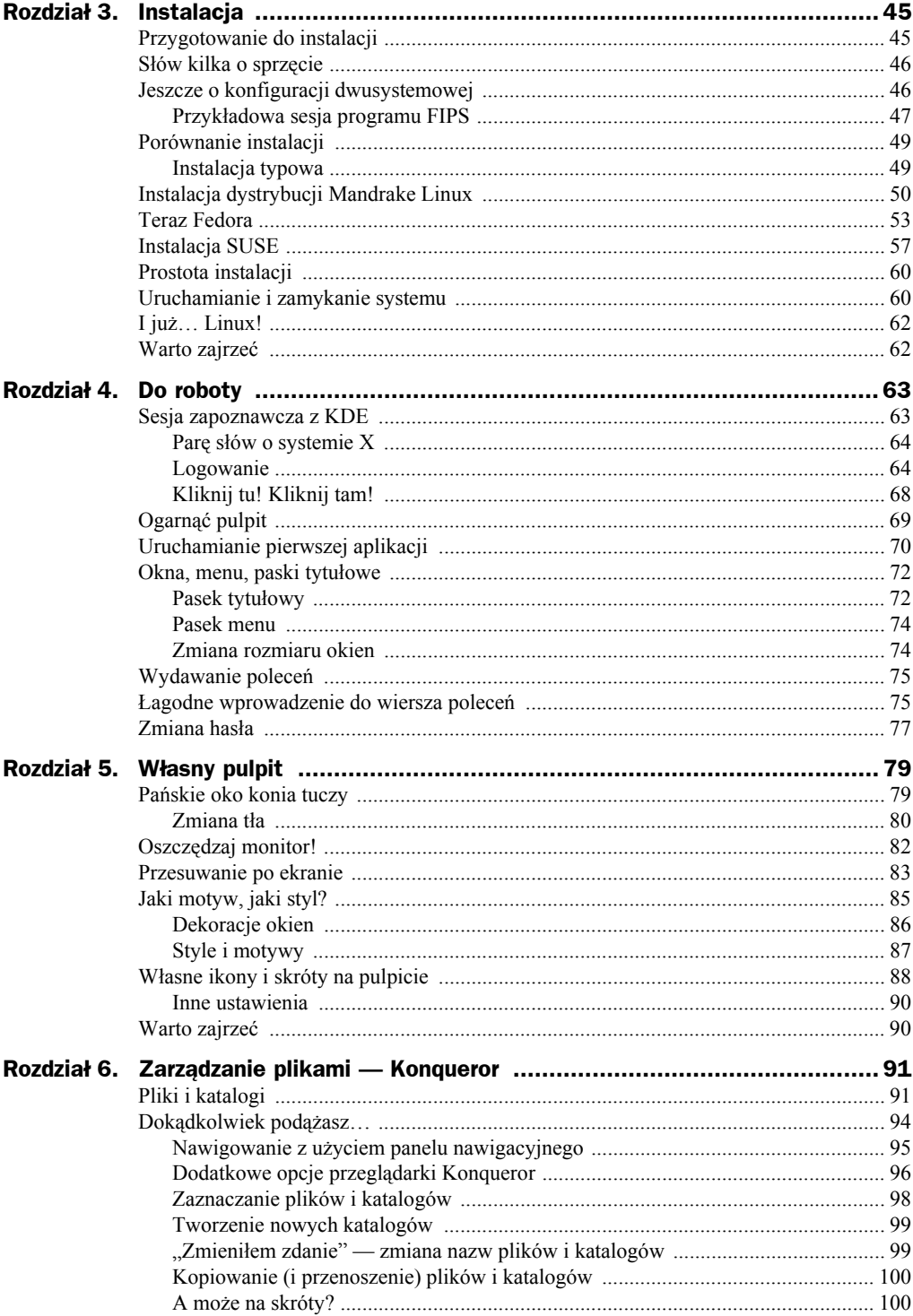

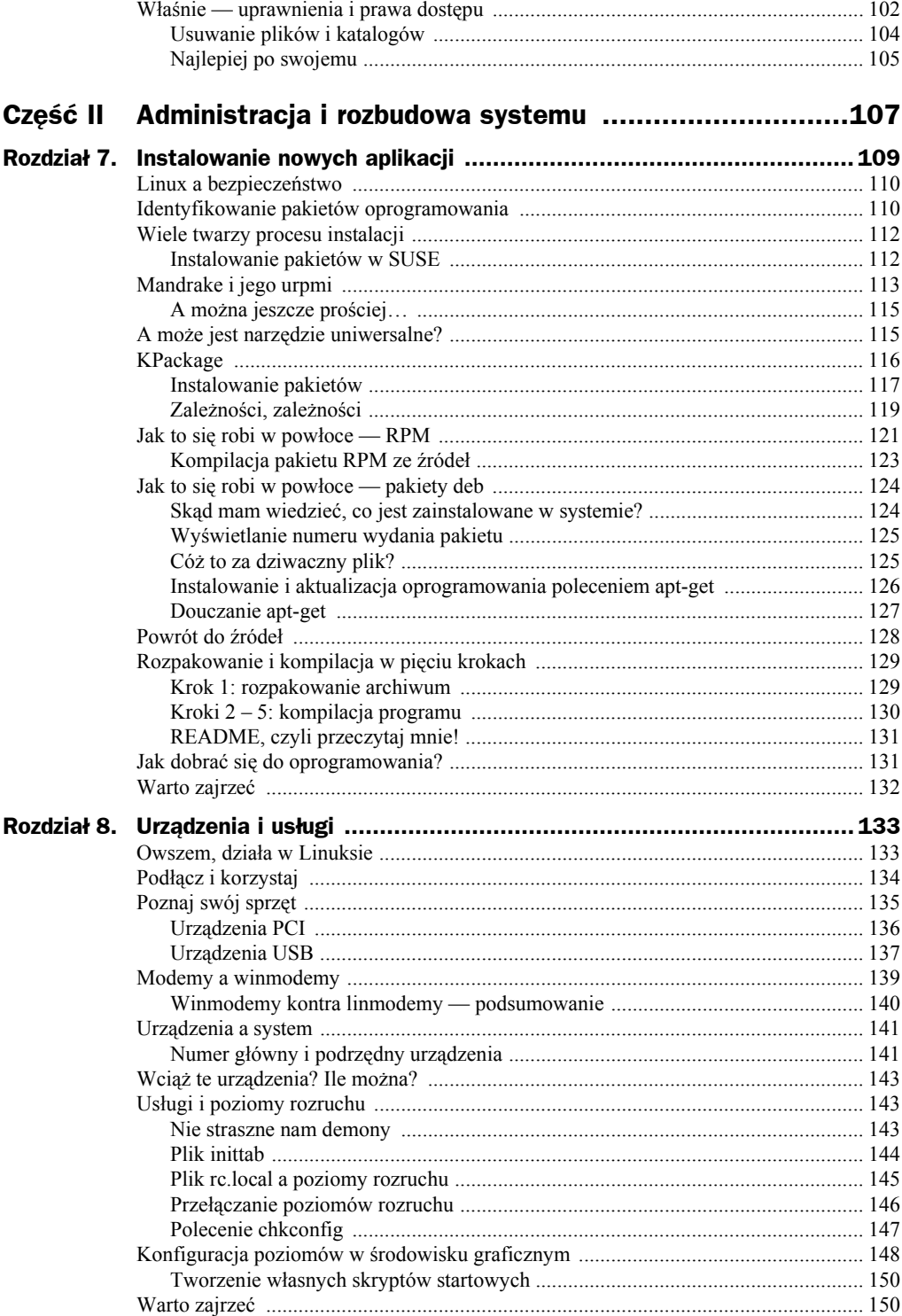

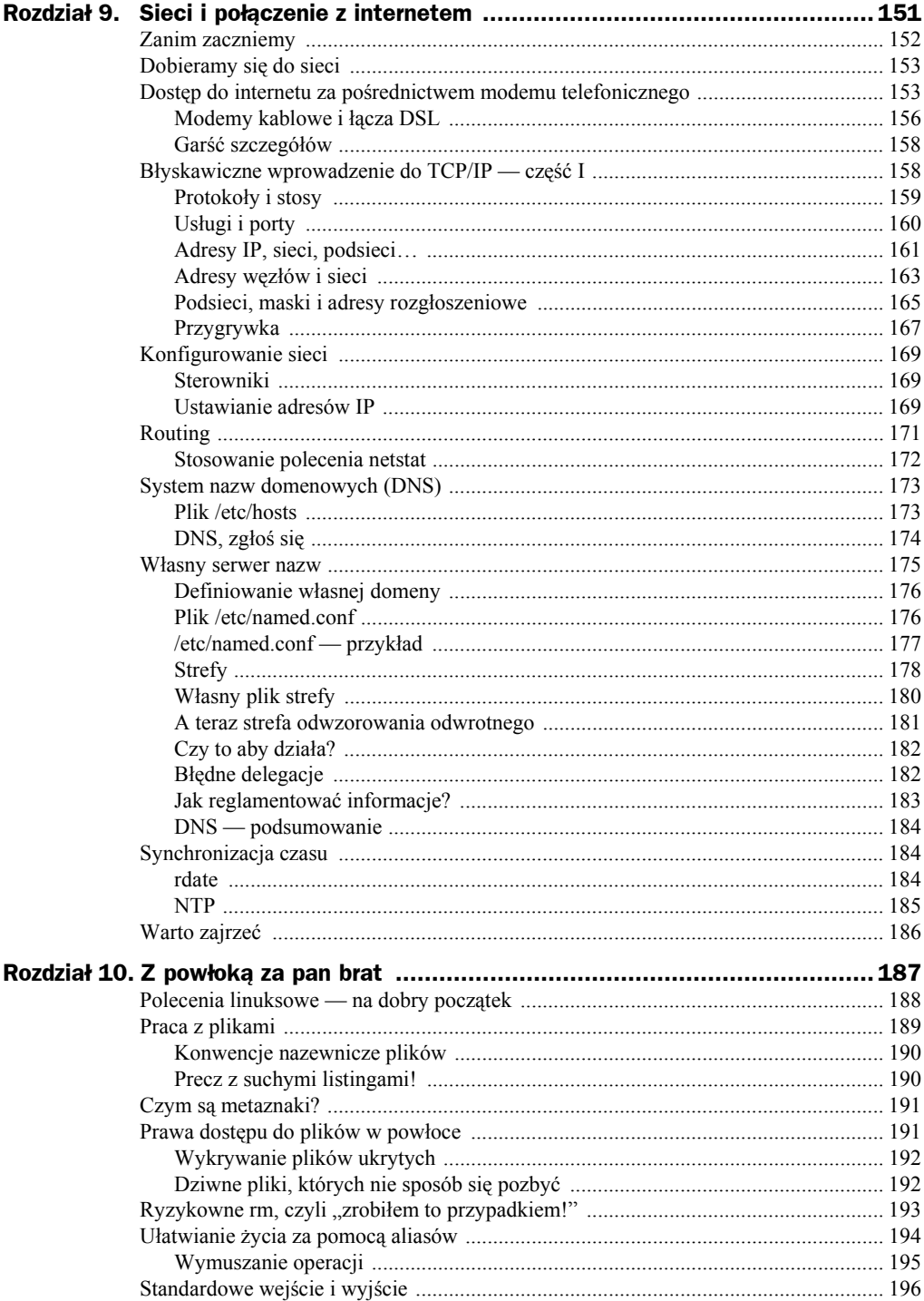

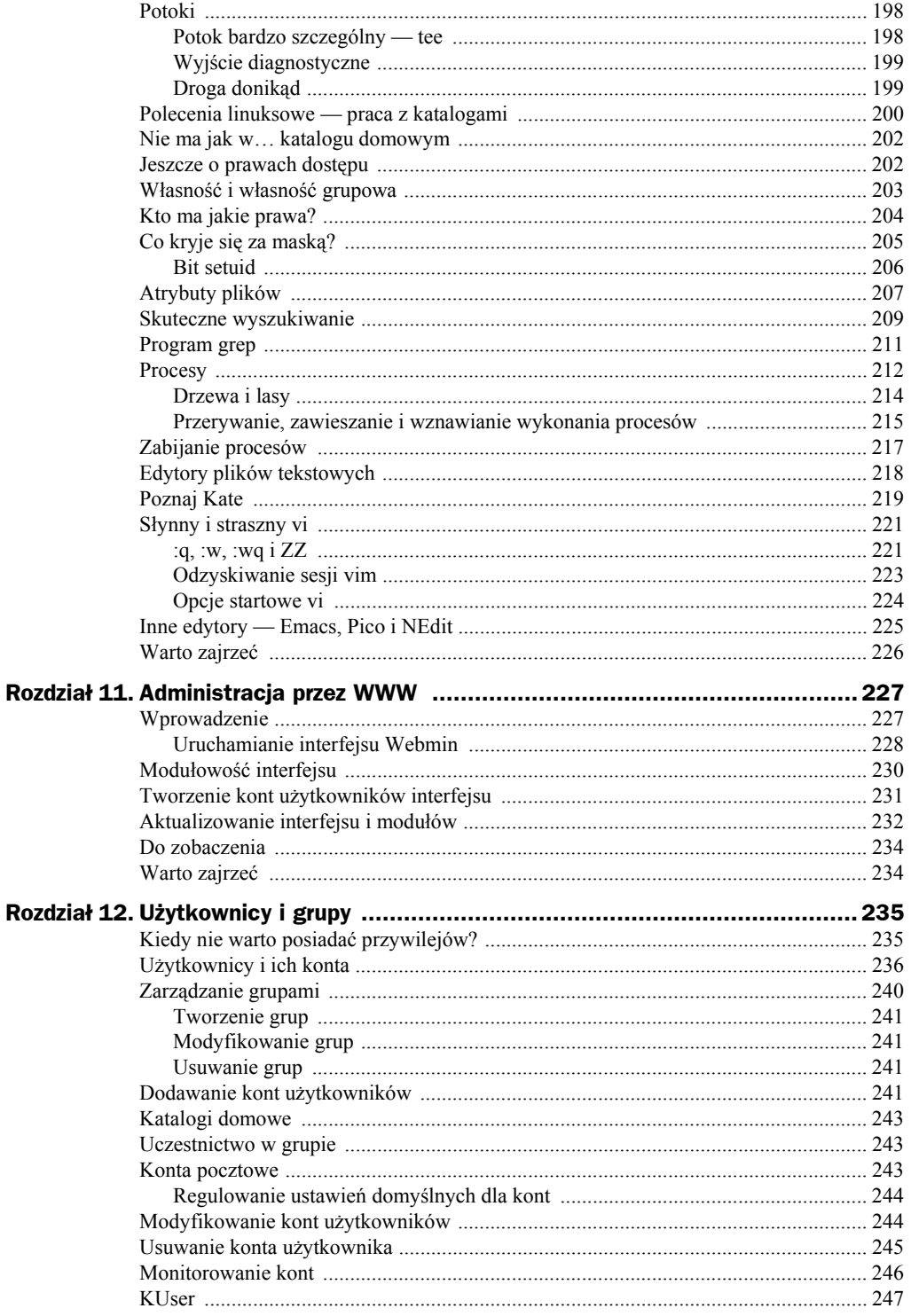

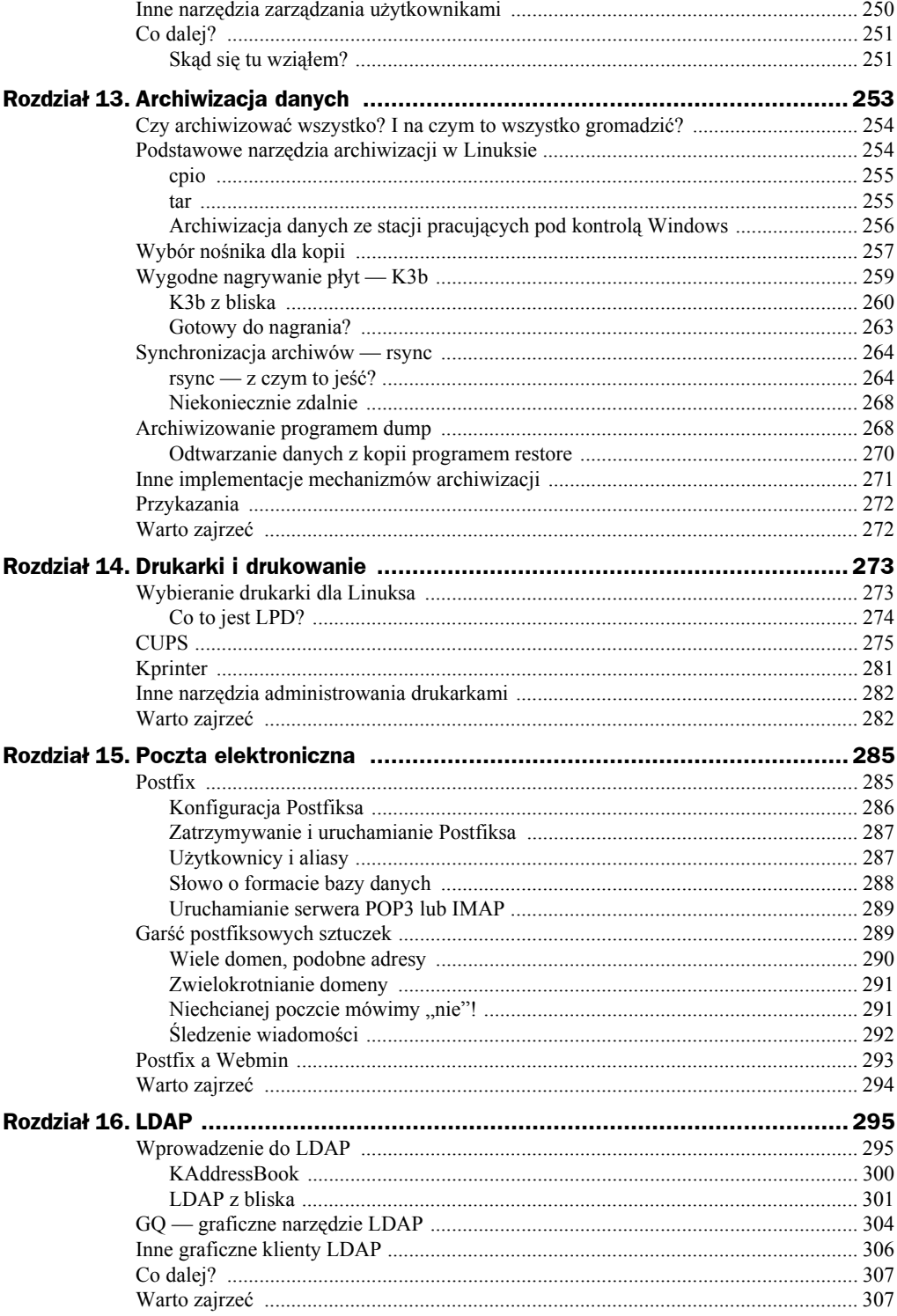

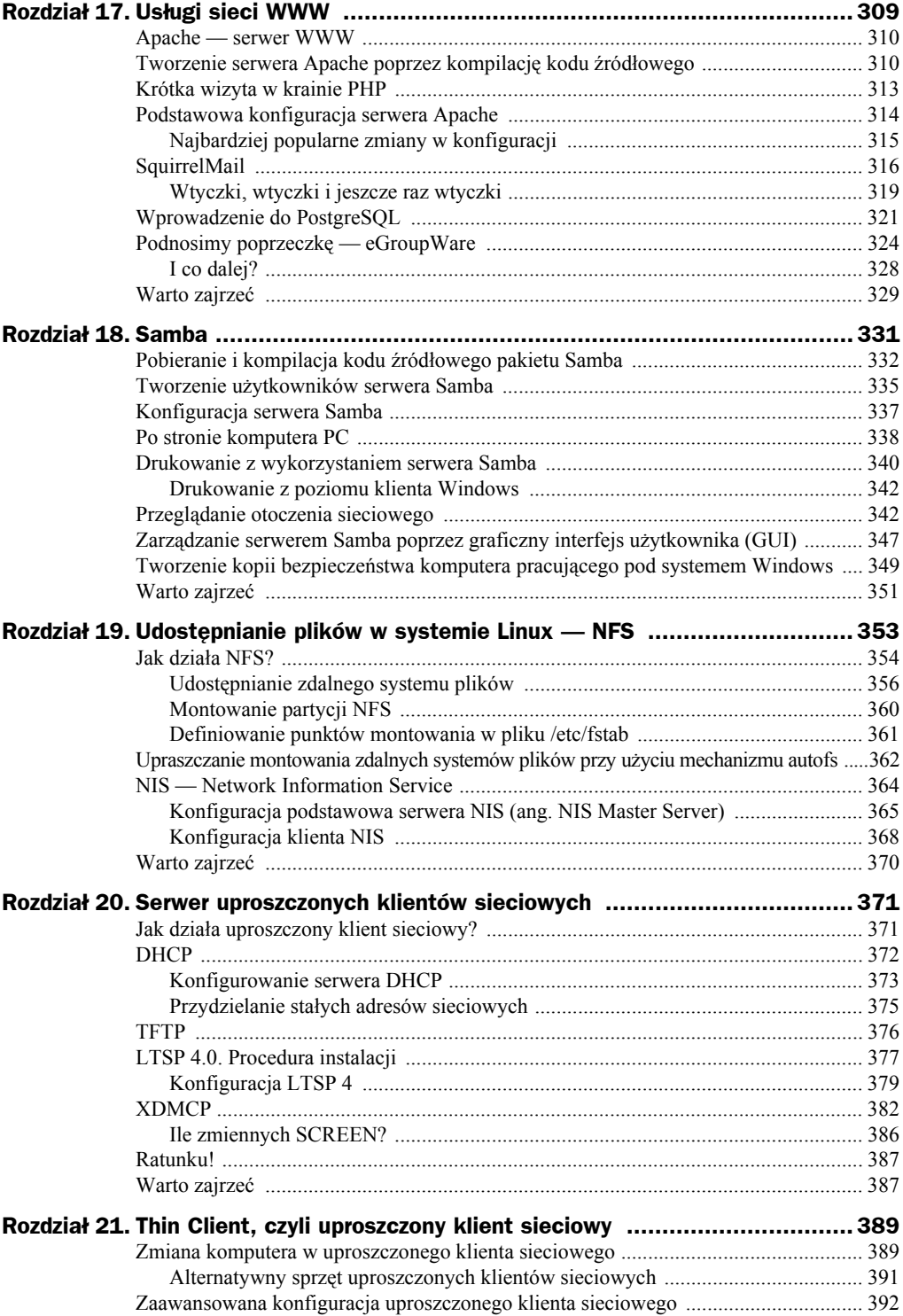

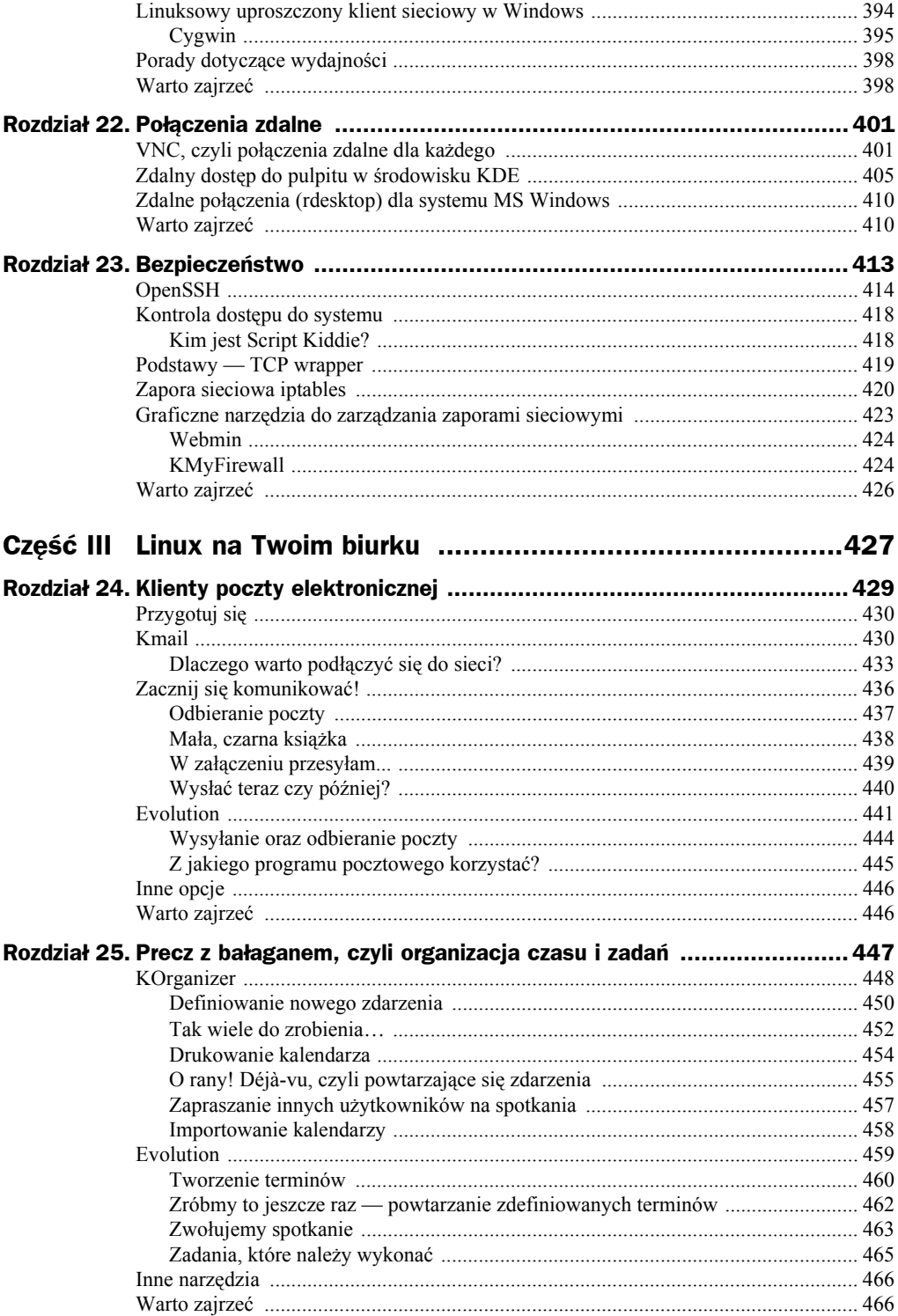

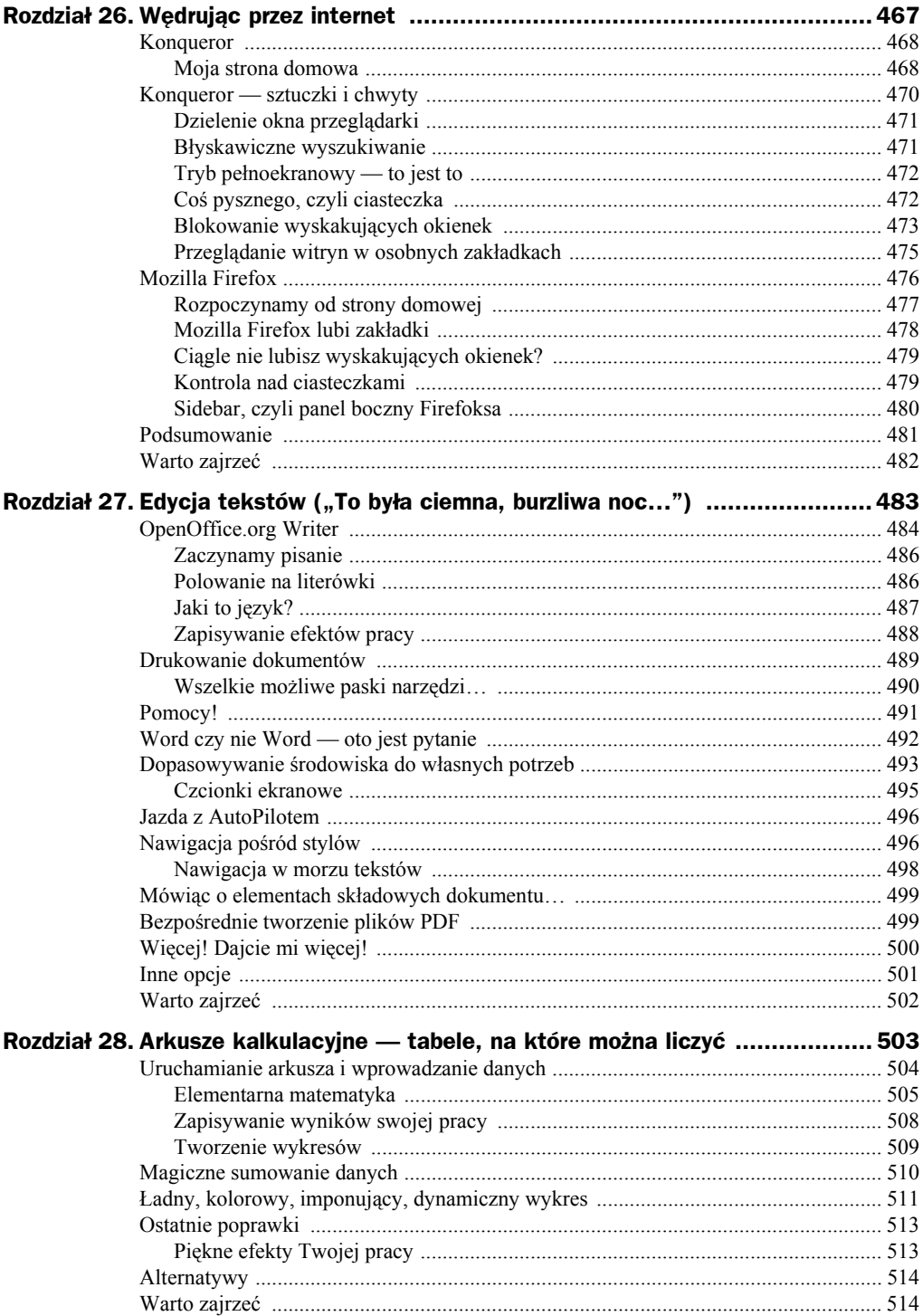

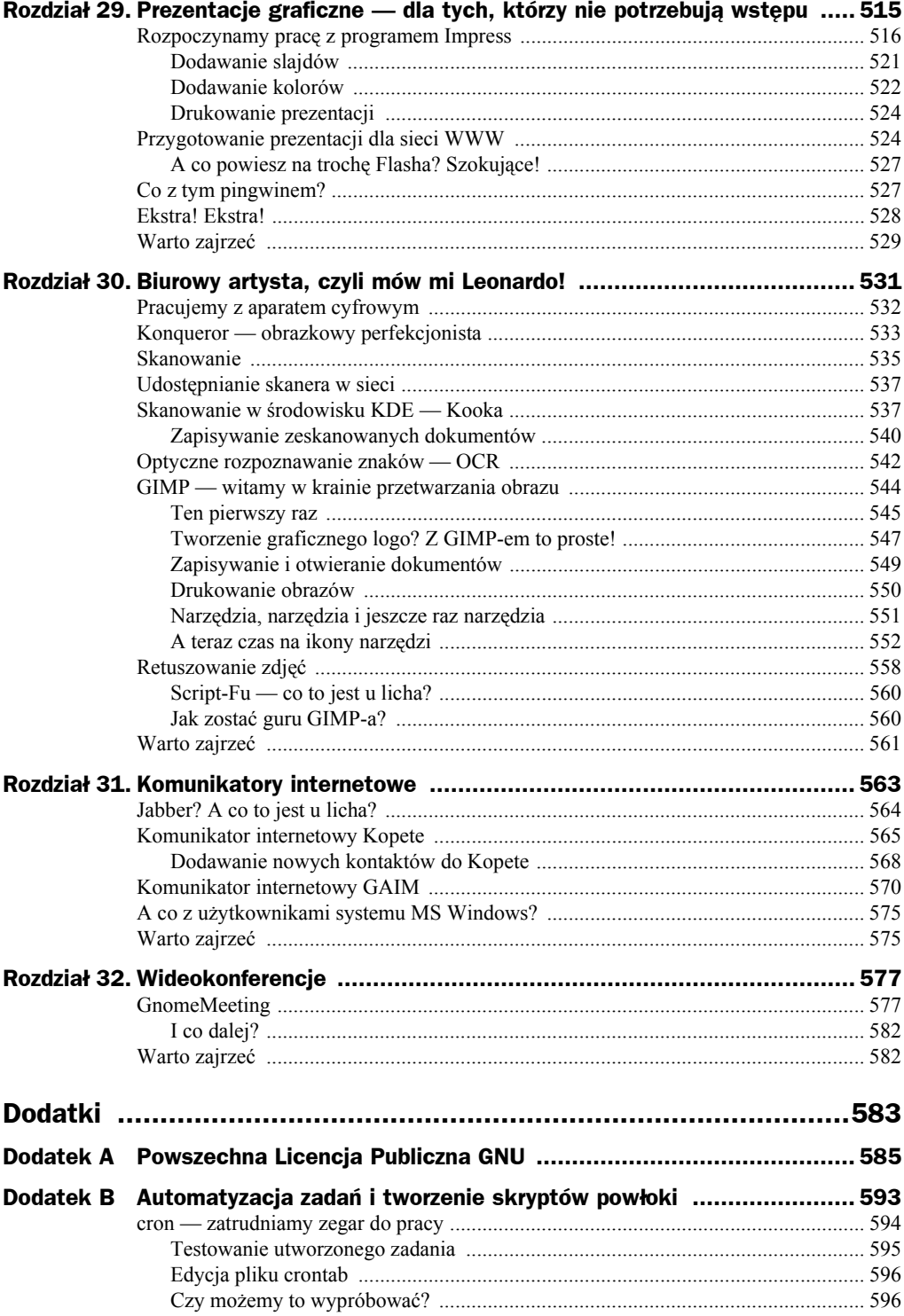

<u> 1990 - Jan Barat, p</u>

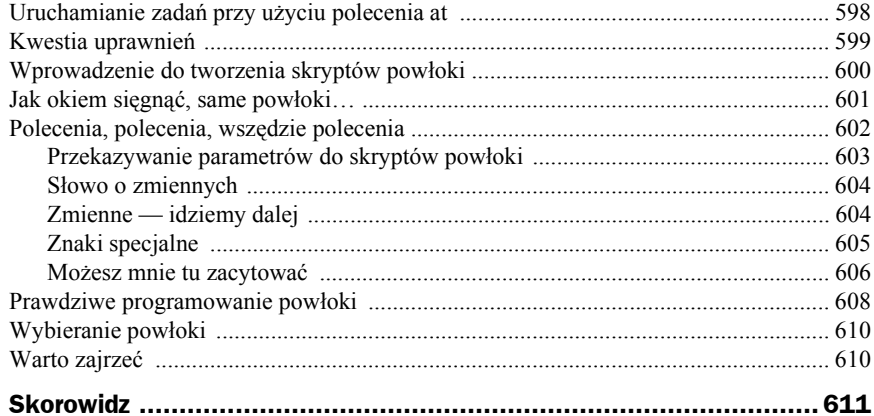

# <span id="page-12-0"></span>Rozdział 3. Instalacja

Dla potrzeb niniejszej książki będę wykorzystywał głównie środowisko KDE 3.4 (bardzo zresztą podobne do KDE 3.2). Z perspektywy instalacji oznacza to, że powinieneś zaopatrzyć się we w miarę nowoczesną dystrybucję — zapomnij o kilkuletnich dyskach instalacyjnych walających się po szufladach. Najlepiej postarać się o jak najaktualniejszą wersję wybranej dystrybucji — jest mniej istotne czy będzie to Fedora, SUSE, czy Mandrake.

Instalacja współczesnego Linuksa nie jest skomplikowana. Pozwolę sobie nawet na stwierdzenie, że jest łatwiejsza niż instalacja systemów Windows. Całość sprowadza się bowiem do rozruchu komputera z instalacyjnej płyty CD i kilkukrotnego kliknięcia przycisku popędzającego instalator. No, może nie jest to aż tak proste, ale doprawdy niewiele trudniejsze — Linux sam wykryje i skonfiguruje większość urządzeń zainstalowanych w komputerze.

## Przygotowanie do instalacji

Jeśli na Twoim komputerze zainstalowany jest już system Windows i zdążyłeś zgromadzić w nim swoje dane (dokumenty, arkusze kalkulacyjne, pliki muzyczne itp.), które chciałbyś zachować, to najlepszy moment na ich zarchiwizowanie — na przykład nagranie na płytach CD. Wykonanie kopii zapasowej zalecałbym nawet wówczas, kiedy instalacja nowego systemu nie zamaże poprzedniego (tzn. w konfiguracji dwusystemowej) — kiedy w planach są operacje na "żywym twardym dysku", jak partycjonowanie niezbędne przy instalacji nowego systemu, kopii zapasowych nigdy dość. Można też skorzystać z roboty wykonanej przy poprzedniej instalacji systemu Windows i sporządzić listę sprzętu zainstalowanego w komputerze — zwłaszcza typy i modele kart sieciowych, kart graficznych itd. W tym celu należałoby zajrzeć do menedżera sprzętu (*Start*, *Panel Sterowania*, ikona *System*). Najprawdopodobniej tak sporządzone notatki okażą się zbędne, ale ostrożności nigdy za wiele.

Przeciętnie instalacja systemu Linux zajmuje od 30 do 60 minut, choć na naprawdę szybkich komputerach można ją skrócić nawet do pięciu minut. Tylko tyle, a w zamian dostajemy w pełni wyposażony i gotowy do pracy (również w sieci) system, którego nie trzeba będzie przeładowywać po każdej instalacji nowego sterownika. Trudno o coś lepszego i łatwiejszego.

Mimo to polecałbym jednak dokończenie lektury niniejszego rozdziału jeszcze przed przystąpieniem do właściwej instalacji — no chyba, że ktoś nie może się już doczekać.

### Słów kilka o sprzęcie

Zanim przejdziemy dalej, zatrzymamy się na chwilę przy sprzęcie. Smutna prawda jest taka, że nie każde urządzenie będzie działać pod kontrolą systemu Linux. Nie należy jednak rozumieć tego jako dowodu słabości systemu w tej dziedzinie. Linux nie jest w końcu jedynym systemem, w którym nie da się zainstalować jakiegoś urządzenia. A jeśli wziąć pod uwagę liczbę obsługiwanych platform i ogólną ilość obsługiwanego bezproblemowo sprzętu, to ciężko będzie o godnego rywala dla Linuksa. System ten działa bowiem nie tylko na komputerach PC (platformie intelowskiej), ale obsługuje również architektury Alpha, architektury RISC i Macintosh. Linux nadaje się do instalacji na komputerach całej linii IBM, od prostych pecetów po wielkie systemy typu mainframe, jak na przykład S/390. Do tego należy doliczyć architektury MIPS, SPARC i StrongARM. No i jeszcze urządzenia wbudowane działające pod kontrolą systemu Linux: wszelkiej maści odtwarzacze MP3, telefony komórkowe, PDA, a nawet zegarki. To doprawdy imponująca lista obsługiwanego sprzętu!

Z perspektywy peceta jest wielce nieprawdopodobne, że nie uda się na nim zainstalować i pomyślnie uruchomić systemu Linux. Jeśli coś będzie nieobsługiwane, to będą to urządzenia przeznaczone wyłącznie do pracy w systemie Windows; można się tego spodziewać po niektórych skanerach, modemach i drukarkach. Dostępność linuksowych sterowników dla konkretnego modelu takiego sprzętu należy sprawdzić na stronach WWW jego producenta. W poszukiwaniu listy obsługiwanego pod Linuksem sprzętu warto też zajrzeć do *Hardware HOWTO*. Najnowszą wersję tego dokumentu, którego pełna nazwa to *Linux Hardware Compatibility HOWTO*, można znaleźć pod adresem *www. tldp.org/HOWTO/Hardware-HOWTO*.

W miarę wzrostu popularności systemu Linux producenci sprzętu poświęcają mu coraz więcej uwagi, chcąc już u zarania nowego rynku zdobyć na nim przyczółek. Nieraz zdarzyło mi się instalować gdzieś sprzęt (najczęściej karty sieciowe), do którego system nie zawierał sterowników. Po odwiedzinach na stronie WWW producenta karty okazywało się niejednokrotnie, że sterowniki są już gotowe i czekają na pobranie. Przy tak niesamowitym rozwoju Linuksa kwestie niedostępności niektórych sterowników odejdą wkrótce w zapomnienie.

## Jeszcze o konfiguracji dwusystemowej

W poprzednim rozdziale wspominałem o możliwości zainstalowania systemu Linux jako drugiego systemu operacyjnego i selektywnym rozruchu jednego z zainstalowanych systemów. Załóżmy na razie, że mimo nowego systemu chcemy zachować możliwość okazjonalnego uruchamiania Windows. Niekiedy dobrze robi świadomość, że w razie czego jest do czego wrócić, na przykład w celu wykonania czynności specyficznych dla poprzedniego systemu operacyjnego. Tu konfiguracja dwusystemowa i rozruch selektywny będą jak znalazł. Trzeba jednak pamiętać, że taka konfiguracja wymaga nieco większego zachodu przy instalacji.

W takim układzie można wyznaczyć do instalacji systemu Linux całkowicie odrębny dysk twardy. To najlepszy wariant, ale większość użytkowników komputerów posiada jedynie jeden dysk z już zainstalowanym systemem Windows. Jeśli to dysk o dużej pojemności, to najprawdopodobniej zostały na nim wyodrębnione dwie partycje: C: oraz D:. Trzeba by usunąć partycję D: i zwolnione w ten sposób miejsce przeznaczyć dla Linuksa. Oczywiście wszystkie dane przechowywane na partycji D: trzeba wcześniej koniecznie przenieść na dysk C:.

Niestety, często Windows zajmuje jedyną partycję dysku. Można wtedy spróbować "przyciąć" nieco tę partycję, odzyskując z niej miejsce, na którym będzie można zainstalować Linuksa. Wymaga to uprzedniej defragmentacji partycji w systemie Windows, polegającej na przeniesieniu wszystkich danych w pobliże początku partycji. Defragmentację uruchamia się, klikając przycisk *Start*, a potem wybierając pozycje *Programy*, *Akcesoria*, *Narzędzia Systemowe* i *Defragmentacja Dysku*.

Po zakończeniu defragmentacji trzeba zmienić rozmiar partycji. Można to zrobić na dwa sposoby. W nowszych dystrybucjach (np. Mandrake i SUSE) instalator wyposażony jest w mechanizm automatycznego wykrywania partycji systemu Windows z opcją ich "przycinania". Można też skorzystać z DOS-owego programu o nazwie FIPS, znajdującego się na płycie instalacyjnej dystrybucji większości odmian Linuksa. W dystrybucji Debian znajduje się on w katalogu *tools*. W dystrybucjach Red Hat i SUSE należy go szukać w katalogu *dosutils*.

W większości przypadków w wymienionych katalogach będzie się znajdował podkatalog o nazwie *FIPS* bądź *FIPS20* z szeregiem plików, w tym z właściwym plikiem wykonywalnym programu: *FIPS.EXE*.

### **Przykładowa sesja programu FIPS**

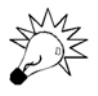

Przy każdym tego rodzaju drastycznym eksperymencie na dysku należy zadbać o wykonanie aktualnej kopii zapasowej danych. Zresztą archiwizacja danych to dobry pomysł przed każdą poważną ingerencją w system.

Załóżmy, że po wykonaniu defragmentacji partycja zawiera sporo wolnego miejsca. Procedurę jego odzyskania zaczniemy od przygotowania dyskietki rozruchowej DOS/Windows. Do jej utworzenia służy następujące polecenie wiersza poleceń systemu Windows:

FORMAT A: /S

Przełącznik /S nakazuje przenieść na formatowaną dyskietkę pliki systemowe, co umożliwia start systemu z dyskietki. Przyda się też druga, zapasowa dyskietka startowa po umieszczeniu jej w stacji dysków należy powtórzyć poprzednie polecenie. Ta druga dyskietka przyda się do przechowywania sektora rozruchowego. Wrócimy do tego za chwilę. Teraz na pierwszą dyskietkę skopiuj z płyty CD program *FIPS.EXE* i wymagane do jego działania pliki:

COPY D:\DOSUTILS\FIPS20\\*.\* A:

Pamiętaj, że dokładna ścieżka dostępu do plików programu FIPS może się różnić w poszczególnych dystrybucjach. Teraz należy zamknąć system Windows i uruchomić komputer ponownie, tym razem ze świeżo zapisanej dyskietki. Po zakończeniu rozruchu powinieneś mieć do dyspozycji znak zachęty systemu DOS. To tutaj dokonamy podziału partycji. Uruchom program FIPS:

FIPS

Program wyświetli tablicę partycji pokazującą ilość przydzielonego do nich miejsca i zapyta o numer partycji do podzielenia. Ponieważ zakładamy dostępność tylko jednej partycji, odpowiedź nie budzi wątpliwości. Po wpisaniu numeru partycji naciśnij klawisz *Enter*. FIPS wyświetli ostrzeżenie z pytaniem, czy wykonać kopię sektora rozruchowego na wypadek jakiegoś niepowodzenia. Warto odpowiedzieć klawiszem *Y* (*Yes*). Wykonanie kopii sektora rozruchowego wymaga zapisania drugiej, sformatowanej wcześniej, dyskietki. Umieść ją w stacji dysków, odpowiedz twierdząco (*Y*) na kolejne pytanie (*Do you have a bootable floppy disk in drive A as described in documentation?* — Czy w napędzie A: znajduje się sformatowana dyskietka startowa?) i naciśnij *Enter*.

FIPS ponownie wyświetli zawartość tablicy partycji. Korzystając z klawiszy kursora, można zmieniać rozmiar partycji. Każde naciśnięcie klawisza strzałki w prawo i strzałki w lewo zmienia wyświetlany rozmiar partycji. Po wyregulowaniu pożądanego rozmiaru należy nacisnąć *Enter*. FIPS poprosi o potwierdzenie zmian — wciąż możesz się wycofać. Jeśli wszystko jest w porządku, naciśnij klawisz *C*, a potem — w odpowiedzi na pytanie o gotowość do utrwalenia nowej tablicy partycji — klawisz *Y*.

#### **Słowo o Windows XP**

Narzędzia instalacyjne zawarte na płytach dystrybucji systemu Linux radzą sobie świetnie z wykrywaniem partycji systemów Windows 95, 98 i Me i potrafią skutecznie je "przycinać", ale już nie każdy instalator radzi sobie z partycjami NTFS systemu Windows XP. Z dystrybucji omawianych w niniejszym rozdziale potrafią to SUSE 9.0 i Mandrake 10.0. Nie potrafi zaś tego Fedora Core.

Niestety, oznacza to niemożność skorzystania z programu FIPS i innych narzędzi instalacyjnych Linuksa. Pojawiają się tu dwie możliwości: nabycie programu o nazwie PartitionMagic (*www.partitionmagic.com*), alternatywnego odpowiednika FIPS. To komercyjny, łatwy w obsłudze program z przyjaznym interfejsem użytkownika, pozwalający na modyfikowanie partycji "w locie" i radzący sobie również z partycjami NTFS, stosowanymi w systemach z rodziny Windows XP.

Druga możliwość polega na wykonaniu kopii zapasowej danych, sformatowaniu twardego dysku i ponownym zainstalowaniu na nim systemu Windows XP, tym razem jedynie na połowie (albo jeszcze mniejszej części) dysku. Zanim się na to zdecydujesz, zastanów się, czy na pewno uśmiecha Ci się konieczność ponownego instalowania Windows XP.

Jest też, rzecz jasna, trzecia możliwość: zainstalować system Linux, a o XP zapomnieć.

Po zakończeniu działania programu FIPS uruchom ponownie komputer. Jeśli chcesz sprawdzić, czy nie doszło do uszkodzenia części partycji z systemem Windows, spróbuj uruchomić system. Jeśli wszystko będzie w porządku, włóż do napędu CD-ROM płytę instalacyjną Linuksa, zamknij Windows i uruchom ponownie komputer.

### Porównanie instalacji

Instalacja w nowoczesnych dystrybucjach to proces ilustrowany graficznie i w większości sprowadzający się do kilku, kilkunastu kliknięć myszą. Oczywiście taki tryb instalacji wymusza poczynienie mnóstwa założeń dotyczących przyszłego kształtu systemu, które niekoniecznie muszą odpowiadać Twojemu o nim wyobrażeniu. Jeśli wszystko inne zawiedzie, można zawsze spróbować instalacji w trybie tekstowym — dla ekspertów. Większość dystrybucji przewiduje taki tryb i chyba szybko z niego nie zrezygnują.

#### **Instalacja typowa**

Każda instalacja jest pod pewnymi względami podobna do innych, różniąc się od nich najwyżej kolejnością niektórych czynności. Otóż po uruchomieniu komputera z płyty instalatora monitor wyświetla ekran powitalny, zwykle żądając zaraz potem wybrania języka instalacji. Zaraz potem każą nam wybrać podstawowe urządzenia wejścia: klawiaturę i myszkę. Pada też pytanie o strefę czasową. Nieco później instalator pyta o opcje formatowania i partycjonowania twardego dysku. Większość użytkowników może zdać się tu na ustawienia domyślne, a instalator wykryje i zostawi w spokoju istniejące już partycje Windows (mowa o konfiguracji dwusystemowej). W tym też momencie pada zazwyczaj pytanie o wybór programu rozruchowego (ang. *boot loader*) i potwierdzenie listy systemów do wyboru podczas uruchamiania komputera — to kolejny ważny element konfiguracji dwusystemowej (a ogólniej — wielosystemowej).

Po powyższych wstępnych czynnościach czas na instalację pakietów oprogramowania. Zazwyczaj instalator oferuje kilka zestawów predefiniowanych (kolekcje pakietów dla stacji roboczych, dla serwerów, dla laptopów itd.). Potem zaczyna się najbardziej czasochłonna część instalacji, czyli kopiowanie oprogramowania na dysk. W operacji może uczestniczyć jedna albo wiele płyt CD, zależnie od wyboru pakietów. Po zakończeniu instalacji oprogramowania inicjowana jest konfiguracja połączeń sieciowych i konfiguracja środowiska graficznego, znanego też pod nazwą X Window System.

Przy instalacji zetkniemy się też po raz pierwszy z technikami zabezpieczeń systemu Linux. Instalator zapyta o hasło użytkownika uprzywilejowanego (administratora, tzw. *root*) i da możliwość utworzenia kont zwykłych użytkowników systemu. W normalnych okolicznościach konto użytkownika *root* powinno służyć jedynie do instalowania oprogramowania, ewentualnie aktualizacji systemu czy innych czynności typowo administracyjnych. Oddzielenie działalności administracyjnej od poczynań szeregowych użytkowników to jedno z lepszych zabezpieczeń systemu przed jego przypadkowym (albo i złośliwym) uszkodzeniem.

I tyle. Potem system uruchamia się ponownie — już w Linuksie.

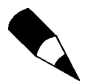

Instalatory próbują podejmować inteligentne decyzje dotyczące przebiegu poszczególnych etapów instalacji. Mimo to warto kontrolować ich działanie, kontrolując poprawność ustawień domyślnych.

Najlepszym źródłem informacji co do znaczenia poszczególnych parametrów jest sama dystrybucja. Płyty instalacyjne większości dystrybucji zawierają rozległe informacje o procesie instalacji; podręcznik instalacji można też znaleźć w pudełku z kompletem instalacyjnym (jeśli dystrybucja została nabyta) albo na stronach WWW producenta dystrybucji. Jeśli nie masz natury awanturnika, najlepiej wydrukuj sobie ten instruktaż jeszcze przed rozpoczęciem instalacji.

Pamiętaj, że do momentu faktycznego sformatowania partycji wciąż możesz zmienić zdanie co do większości wybranych dotychczas parametrów. Wystarczy kliknąć przycisk *Back* (albo *Wstecz*, jeśli instalator ma polską wersję językową) i zmienić ustawienia.

Oczywiście tak zaprezentowana "typowa instalacja" jest aż nazbyt typowa. Aby więc przybliżyć nieco faktyczny przebieg instalacji, zaprezentuję trzy różne instalacje, wykonane z użyciem trzech różnych, popularnych dystrybucji Linuksa.

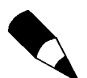

W czasie przygotowywania niniejszej książki dostępna była świeżo wydana dystrybucja Mandrake 10.0, dystrybucja Fedora Core 1 (wydanie drugie przechodziło już testy), pojawiła się też wersja 9.1 dystrybucji SUSE. Piszę o tym, bo prezentowane zrzuty ekranowe nie muszą dokładnie zgadzać się z nowszymi wersjami tych dystrybucji nie spodziewam się, co prawda, drastycznych różnic, ale to i owo może ulec zmianie. Dlatego też prezentowane przykładowe instalacje należy traktować właśnie jako przykładowe. Ich zadaniem jest przygotowanie Czytelnika do przeprowadzenia samodzielnej instalacji.

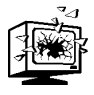

Niemal każdy współczesny komputer PC ma możliwość rozruchu z płyty CD i jest to najprostszy sposób instalowania Linuksa. Jeśli nie ma takiej możliwości, można utworzyć dyskietkę startową. W takim przypadku należy (podczas pracy w systemie Windows) umieścić w napędzie CD-ROM pierwszą płytę instalacyjną systemu Linux i wyszukać na niej katalog o nazwie *boot*. W katalogu tym będą znajdować się obrazy dyskietek startowych (ich nazwy mogą być różne) i instrukcje odnośnie ich przeniesienia na dyskietki.

# Instalacja dystrybucji Mandrake Linux

Ta przykładowa instalacja została przeprowadzona na bazie dystrybucji Mandrake Linux 10.0.

Uruchom komputer z płytą instalacyjną w napędzie CD-ROM. Mandrake wyświetli graficzny ekran powitalny z dwiema opcjami. Naciśnięcie *F1* daje możliwość wyboru instalacji tekstowej i instalacji graficznej w niskiej rozdzielczości; domyślnie uruchamiany jest instalator graficzny. Wystarczy więc nacisnąć *Enter*.

Teraz odbywa się wykrywanie podstawowego sprzętu i wczytywanie instalatora do pamięci. W ciągu kilku sekund powinien pojawić się główny ekran instalacji. Po lewej stronie ekranu znajduje się lista czynności instalacyjnych, której pozycje są oznaczone wizerunkami "lampek", których stan sygnalizuje postęp instalacji. Pierwsza z czynności to wybór języka instalacji; jest ich wiele i dla ułatwienia wyboru zostały uporządkowane według kontynentów. Po wybraniu języka (zakładam dalej, że będzie to język polski  *przyp. tłum*) można kontynuować. Następny etap to prezentacja umowy licencyjnej mówiącej o GPL i innych powiązanych licencjach, dotyczących oprogramowania wchodzącego w skład dystrybucji. Trzeba tu aktywować przycisk *Akceptuj* i kliknąć *Dalej*.

Dalej dokonuje się ustawień związanych z bezpieczeństwem. Domyślnie można ustawić jeden z czterech poziomów bezpieczeństwa. Charakterystyki każdego z poziomów są opisane w sąsiednich oknach instalatora. Warto tam zajrzeć i wybrać taki poziom, który będzie odpowiedni dla charakteru wykonywanych w systemie zadań. Większość osób zadowoli się zapewne poziomem *Standardowy*.

Następnie instalator Mandrake przystępuje do wykrywania napędów i układu partycji dysków twardych — to pora na zdefiniowanie systemów plików. Możemy zdecydować się na zamazanie zawartości całego dysku, wykonanie podziału na partycje wedle własnego uznania albo zdania się na instalator, który rozpozna miejsce nie zajęte przez Windows i wykorzysta je. To szczególnie interesująca opcja, bo zakłada wykonanie automatycznego "przycięcia" partycji Windows dla potrzeb Mandrake. Sęk w tym, że najpierw wypadałoby dokonać defragmentacji partycji.

Opcja domyślna to *Wykorzystaj wolne miejsce na partycji Windows*, czyli wykorzystanie miejsca nie zajętego przez Windows. Kliknięcie *Dalej* powoduje przejście do następnego etapu instalacji — formatowania i tworzenia partycji oraz zaprezentowania listy dostępnych pakietów. Powinieneś teraz zdecydować, jaki system zamierzasz utworzyć. Do wyboru masz predefiniowane kolekcje pakietów. Domyślnie instalowana jest kolekcja *Stacja robocza* z automatycznym wyborem podgrupy *Stacja biurowa* i *Stacja internetowa*. Taki wybór obejmuje aplikacje biurowe i sieciowe (w tym klienty poczty elektronicznej i przeglądarki WWW). Chcąc mieć dostęp również do gier i odtwarzaczy mediów, powinieneś zaznaczyć także kategorie *Stacja rozrywkowa (gry)* i *Stacja multimedialna*.

Dalej, jeśli zamierzasz w zainstalowanym systemie kompilować programy (np. najnowsze wersje oprogramowania, dostępne przez jakiś czas po debiucie jedynie w postaci kodu źródłowego), powinieneś zaznaczyć również pozycję *Programowanie*. Poza tym zalecałbym włączenie do instalacji grup *Konfiguracja* oraz *Narzędzia konsolowe*, czyli grupy oprogramowania pomocnego w zarządzaniu systemem. W grupie *Komputer sieciowy (klient)* znajduje się między innymi klient SSH. Jeśli system ma być przeznaczony do pracy biurowej, SSH z pewnością się przyda.

Zanim przejdziemy dalej, spójrz na prawą stronę ekranu. Jeśli komputer ma pełnić rolę serwera, należałoby uzupełnić instalację o serwery WWW, FTP, poczty elektronicznej i baz danych. Zatrzymując wskaźnik myszy nad poszczególnymi pozycjami, możesz obejrzeć krótki opis każdego z serwerów. Na koniec należy przyjrzeć się kategorii *Środowisko graficzne*, gdzie domyślnie zaznaczona jest grupa *KDE*. To wybór domyślny, ale można też zdecydować się na *GNOME*. A zainteresowanych eksperymentowaniem z różnymi środowiskami graficznymi zachęcam do zaznaczenia również pozycji reprezentującej pozostałe środowiska graficzne. Instalacja zostanie wtedy uzupełniona o pakiety WindowMaker, IceWM itp. U dołu ekranu znajduje się pole wyboru z etykietą *Samodzielny wybór pakietów*. Jego zaznaczenie pozwala na samodzielne, szczegółowe określenie zawartości instalacji — z dokładnością do pojedynczych pakietów.

Kliknięcie przycisku *Dalej* inicjuje właściwą instalację. Jednocześnie wyświetlane będą plansze informujące o charakterze oprogramowania *open source*, produktach firmy Mandrake, zachętach do przyłączenia się do Mandrake Club i różne informacje o elementach dystrybucji Mandrake. Krótko mówiąc, podczas instalacji dowiesz się, dlaczego dokonałeś właściwego wyboru i za co można pokochać dystrybucję Mandrake. W zależności od dokonanego wcześniej wyboru pakietów może pojawić się żądanie wymiany płyty instalacyjnej w napędzie CD-ROM.

Po zakończeniu instalacji zostaniesz zapytany o hasło użytkownika *root*, a potem będziesz mógł utworzyć konta użytkowników szeregowych. Instalator wymaga utworzenia co najmniej jednego takiego konta. Zauważ, że Mandrake pozwala na dobranie dla konta ikony reprezentującej użytkownika. Wystarczy, że klikniesz ikonę i wybierzesz z obszernego zestawu odpowiadający Ci wizerunek. Osobiście najczęściej wybieram kota. Po wprowadzeniu informacji o użytkowniku kliknij przycisk *Akceptuj użytkownika*, a potem przycisk *Dalej* (chyba że chcesz dodać konta kolejnych użytkowników).

Następnie instalator zapyta o wybór domyślnego menedżera okien. W tej roli domyślnie występuje KDE i na tym poprzestańmy. Możemy też zaznaczyć, aby system automatycznie po rozruchu logował wybranego użytkownika. To świetne udogodnienie w systemie domowym, z którego korzysta zazwyczaj właśnie jeden użytkownik — we wszystkich innych konfiguracjach, a zwłaszcza w biurach, najlepiej upewnić się, że to pole nie jest zaznaczone.

Po kliknięciu *Dalej* wyświetlone zostanie okno podsumowania ustawień sprzętu wypisane zostaną wykryte drukarki, karty dźwiękowe, sieciowe itd. Niektóre z nich będą już skonfigurowane, inne (zwłaszcza karty sieciowe) mogą dopiero wymagać ustalenia szczegółowych parametrów. Dokonuje się ich naciskając przycisk *Konfiguruj*. W większości przypadków wywołuje on kreatora konfiguracji, prowadzącego przez kolejne ustawienia. Instalator Mandrake świetnie radzi sobie z automatycznym, samodzielnym wykrywaniem drukarek, kart sieciowych i interfejsów graficznych, najczęściej więc rola użytkownika sprowadza się do zaakceptowania zaprezentowanych ustawień. Potem można znowu kliknąć *Dalej*.

To już prawie koniec! Najlepiej, abyś dysponował teraz aktywnym połączeniem z internetem — aktywnym i szybkim, bo przyjdzie nam ściągać pakiety o niebagatelnym rozmiarze. Pobieranie ich za pośrednictwem połączenia modemowego będzie długotrwałe. Pakiety, o których mowa, to wszelkie uaktualnienia i poprawki związane z bezpieczeństwem, które zostały opublikowane od momentu wydania dystrybucji. Jeśli chcesz je pobrać i zainstalować, kliknij *Tak*, a potem *Dalej*, ale czuj się ostrzeżony co do czasu trwania tego etapu.

I tyle. Teraz wystarczy przeładować system — kliknąć *Reboot* i wyjąć płytę z napędu. Po uruchomieniu systemu i zalogowaniu się powinieneś zobaczyć pulpit taki, jak na rysunku 3.1.

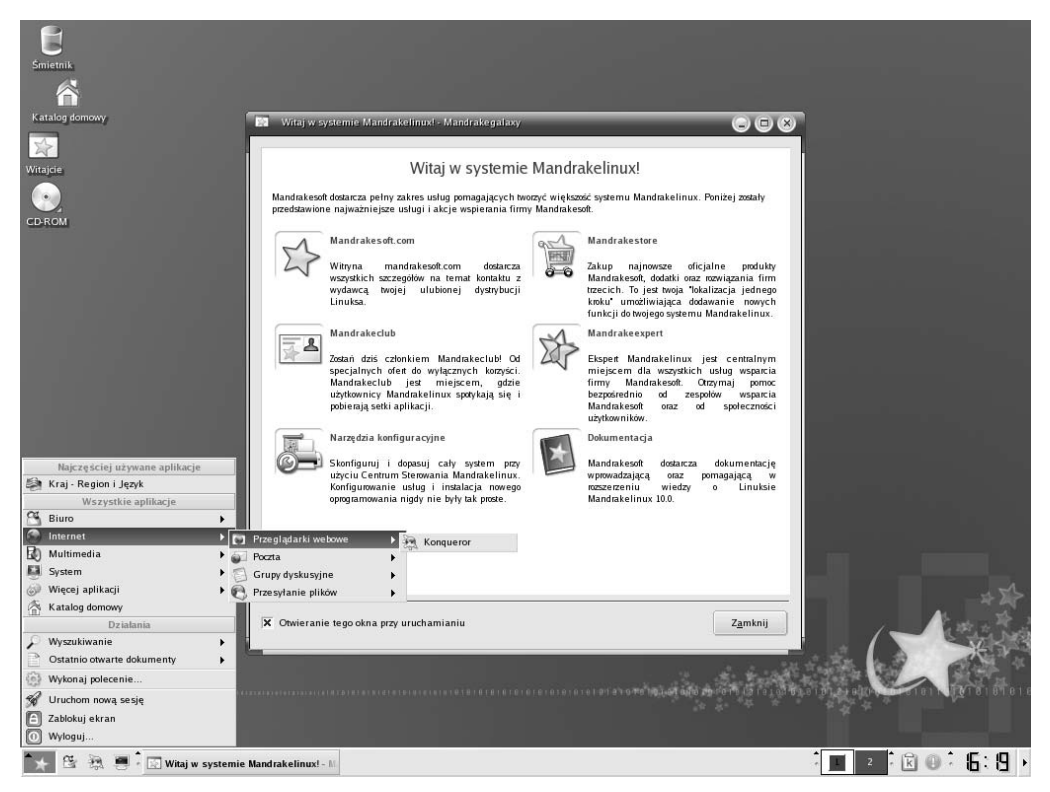

**Rysunek 3.1.** *Gotowy do pracy pulpit Mandrake'a*

### Teraz Fedora

Do prezentacji przebiegu instalacji posłuży wydanie Fedora Core 2. Od razu chciałbym zastrzec, że korzystałem z wersji Beta, ale przed publikacją książki z pewnością pojawi się już oficjalne wydanie Fedora Core 2. Pod względem przebiegu instalacji nie ma specjalnych różnic pomiędzy Red Hat 9.0, Fedora Core 1 i Fedora Core 2.

Zaczynamy oczywiście od umieszczenia w napędzie CD-ROM płyty instalacyjnej. Pojawi się menu rozruchowe dające możliwość wyboru pomiędzy instalacją w trybie graficznym i tekstowym. Niemal na każdym komputerze można śmiało uruchomić instalację graficzną. Wystarczy w tym celu kliknąć przycisk *Install* i rozpocznie się wczytywanie systemu do pamięci. Równocześnie odbędzie się proces wykrywania i rozpoznawania urządzeń, komentowany szeregiem komunikatów.

Kilka sekund później na ekranie pojawi się ciekawy komunikat: instalator dystrybucji Fedora ma opcję sprawdzenia nośników instalacyjnych (*Media Check*). Otóż jeśli posiadasz nośniki instalacyjne, ale nie jesteś pewien co do ich sprawności, bojąc się na przykład o widoczne zarysowania powierzchni płyt CD i skutki tych zarysowań dla przebiegu instalacji, możesz skontrolować czytelność płyt jeszcze przed kontynuacją instalacji; oczywiście test nośników nie jest obowiązkowy i można go pominąć (*Skip*).

Po zakończeniu kontroli nośników pojawi się ekran graficzny. To tylko ekran powitalny — jedyne, co można zrobić, to kliknąć *Next*. Na następnym ekranie należy wybrać język instalacji (w dystrybucji Fedora Core 3 na czas procesu instalacji dostępny jest także język polski — *przyp. tłum.*), a na jeszcze kolejnym — układ klawiatury. Wybór zatwierdza się przyciskiem *Next* (po wybraniu polskojęzycznej wersji instalatora — *Dalej*). Kolejny ekran to ekran wyboru myszy.

Przy określaniu standardu myszy instalator podejmuje próbę wykrycia i rozpoznania podłączonego urządzenia wskazującego i prezentuje swój wybór. Wystarczy więc sprawdzić, czy zaproponowany typ myszy mniej więcej zgadza się z faktycznym. U dołu ekranu widnieje pole *Emulate 3 Buttons* (emulacja trzeciego przycisku myszy). Użytkownicy posiadający myszy z dwoma tylko przyciskami powinni zaznaczyć to pole, bo system X wykorzystuje trzy klawisze myszy. Udawany trzeci klawisz myszy, normalnie występujący jako klawisz środkowy, jest wtedy wyzwalany poprzez równoczesne naciśnięcie obu istniejących klawiszy myszy. Zaraz po konfiguracji myszy można skonfigurować monitor — pojawi się kolejny ekran, na którym w zasadzie można zdać się na ustawienia wykryte przez instalator (chyba że proces autodetekcji okazał się nieskuteczny).

Następny ekran to ekran wyboru typu instalacji. Opcja domyślna to *Personal Desktop* opisywany przez instalator jako "idealny dla komputerów użytku osobistego i laptopów". Większość osób wybiera właśnie ten typ instalacji.

Następny ekran również proponuje domyślny tok postępowania, tym razem w zakresie przydziału przestrzeni dyskowej dla poszczególnych elementów systemu. Mianowicie instalator może samodzielnie podzielić dysk na partycje. Jeśli się na to zdecydujesz, na następnym ekranie będziesz mógł wybrać ogólny sposób partycjonowania. Do wyboru są opcje *Remove All Linux Partitions on This System* (usunięcie wszystkich istniejących partycji linuksowych z systemu). Jeśli chciałbyś zachować możliwość sprawdzenia poczynań instalatora, zaznacz koniecznie opcję *Review (and Modify if Needed) the Partitions Created*.

Po kliknięciu przycisku *Next* wyświetlony zostanie komunikat ostrzegawczy o możliwości zamazania danych na modyfikowanych partycjach. W zależności od pojemności dysku twardego może też pojawić się inne ostrzeżenie, np. o niemożności utworzenia partycji rozruchowej ze względu na ograniczenia architektury (*Boot partition /boot may not meet booting constraints for your architecture […]*) i zalecenie utworzenia dyskietki startowej. O tym powiemy sobie później.

Następny ekran obejmuje konfigurację programu rozruchowego. Domyślnie dystrybucje spod znaku Red Hat (a więc i Fedora) instalują program rozruchowy GRUB, można jednak zdecydować się na alternatywny LILO. Oba działają znakomicie i wybór należy do użytkownika. Ostatnio coraz większą popularnością i zaufaniem cieszy się GRUB, wciąż jednak wielu używa starego, sprawdzonego LILO. Teraz można też ustawić hasło programu rozruchowego; użytkownicy systemów domowych nie muszą utrudniać sobie tak życia, ale w instalacjach sieciowych ochrona rozruchu systemu dodatkowym hasłem to wielka zaleta. Zanim przejdziemy do następnego okna, warto przyjrzeć się etykietom przypisywanym przez instalator poszczególnym systemom. Wspominam o tym, ponieważ w konfiguracji dwusystemowej poprzedni system będzie opisany etykietą DOS. Można tę etykietę zmienić; po zakończeniu konfiguracji należy kliknąć *Next*.

Następny ekran dotyczy konfiguracji sieci. Jeśli w komputerze nie ma karty sieciowej, można ten etap pominąć — mowa o sytuacjach, kiedy połączenie internetowe jest nawiązywane przez DSL albo łącze kablowe. Po rozruchu adres IP stacji jest domyślnie pobierany z serwera DHCP i najczęściej wystarczy zdać się na taką procedurę. Jeśli jednak dany komputer jest podłączony do sieci, w której adresy stacji zostały przydzielone na stałe, należy kliknąć przycisk *Edit*, wyłączyć zaznaczenie pola *Configure Using DHCP* i wprowadzić komplet informacji adresowych. W przypadku stanowiska biurowego najlepiej zapytać o te informacje administratora sieci. Po wprowadzeniu adresu IP i adresu maski sieciowej można kliknąć *OK*. Potem wystarczy wpisać adres serwera DNS, adres bramy internetowej i nazwę węzła i można już nacisnąć *Next*.

Kolejny bardzo ważny etap instalacji to konfiguracja zapory sieciowej (ang. *firewall*). Mamy tu sporo opcji i warto poświęcić każdej z nich odrobinę uwagi, zapoznając się z jej znaczeniem. Bezpieczeństwo sieciowe to współcześnie kwestia zasadnicza, bo internet roi się od włamywaczy i robaków atakujących podłączone do sieci systemy. Co prawda, systemy linuksowe nie ulegają wirusom (zwłaszcza kiedy korzystamy z systemu z konta użytkownika szeregowego, a nie konta *root*), ale wcale nie oznacza to, że można opuścić gardę. Użytkownik domowy, korzystający z komputera podłączonego do internetu jako systemu jednostanowiskowego, powinien uaktywnić zaporę sieciową (*Enable Firewall*), wyłączyć zaznaczenie pól reprezentujących rozmaite usługi serwera i kliknąć *OK*.

Na kolejnym etapie można wybrać domyślny język systemu i języki dodatkowe. System operacyjny może bowiem obsługiwać wiele systemów; jeden z nich wybiera się jako obowiązujący domyślnie, przy czym wybór ten można potem oczywiście zmienić. Po dokonaniu wyboru listy obsługiwanych języków należy kliknąć *Next*. Następny ekran to pytanie o strefę czasową, w której pracuje dany komputer (np. *Europe/Warsaw*). Wybierz stosowną strefę i kliknij *Next*.

Następny ekran daje przedsmak wielodostępnej natury systemu Linux — można tu skonfigurować konta użytkowników. Tu podaje się hasło użytkownika *root* (*root* to nazwa konta administracyjnego). Po zakończeniu instalacji będzie można utworzyć również konta szeregowych użytkowników systemu bez uprawnień administracyjnych. To trochę przedwczesne, ale nigdy za wiele ostrzeżeń — do codziennego użytkowania systemu należy wyznaczyć co najmniej jedno konto pozbawione uprawnień użytkownika *root*.

Tak docieramy do rogu obfitości w postaci listy pakietów do zainstalowania. Dla instalacji typu *Personal Desktop* wybrane są między innymi:

- pulpit graficzny (GNOME),
- zestaw biurowy (OpenOffice),
- przeglądarka WWW (Mozilla),
- klient e-mail (Evolution),
- komunikatory internetowe,
- aplikacje audio-wideo,
- gry.

Jako że omówienie zawarte w książce bazuje w dużej mierze na KDE w roli pulpitu graficznego, kliknij *Customize the Set of Packages to be Installed*. Po kliknięciu *Next* zobaczysz okno wyboru grup pakietów. Okno porządkuje pakiety według kategorii. Zaznacz w kategorii *Desktops* pozycję *KDE Desktop Environment*. Następnie kliknij sąsiadujący z tą pozycją przycisk *Details* i upewnij się, że do instalacji wybrane są *wszystkie* pakiety KDE. Dopiero potem kliknij *OK*.

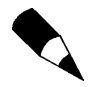

Na większości etapów instalacji można zdać się na ustawienia domyślne, ale warto zatrzymać się nad jedną kwestią. Mimo że większość użytkowników komputerów przeznaczonych do użytku domowo-biurowego nie ma wcale ochoty na kompilowanie pakietów źródłowych oprogramowania, pokusa wypróbowywania najnowszych wersji programów może okazać się nie do odparcia, zwłaszcza dla użytkowników domowych. Z tego względu warto rozważyć włączenie do instalacji takich narzędzi, jak gcc, perl, python i podobne, jak również kategorii narzędzi i bibliotek programistycznych dla środowiska X (ang. *X Software Development*) oraz środowisk GNOME (ang. *GNOME Software Development*) i KDE (ang. *KDE Software Development*).

Po określeniu listy pakietów do zainstalowania można kliknąć *OK*. To ostatni etap przed faktycznym wykonaniem instalacji (kopiowaniem oprogramowania) i ostatnia okazja na zmianę zdania przed jej rozpoczęciem. Jeśli jesteś zdecydowany, kliknij *Next*. Instalator wymieni w ostatnim komunikacie płyty, których będzie potrzebował do skompletowania instalacji. Do proponowanego tu zestawu oprogramowania przyda się pierwsza i druga płyta instalacyjna. Kliknij *Continue* i uzbrój się w cierpliwość.

Po sformatowaniu partycji wyświetlony zostanie wskaźnik postępu instalacji. W miarę jej kompletowania instalator będzie wyświetlać prezentację slajdów poświęconych projektowi Fedora i niektórym zawartym w dystrybucji produktom. To zwykle dobry moment na krótką przerwę, choćby na kawę. W tym czasie może pojawić się konieczność wymiany płyty w napędzie (przy obszerniejszych instalacjach potrzebne są wszystkie trzy płyty). Po zakończeniu głównej fazy instalacji pojawia się możliwość wykonania zapasowej dyskietki rozruchowej. Warto ją wykonać i schować, opatrując etykietą "Ratunkowa dyskietka Linuksa".

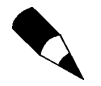

Przed ponownym uruchomieniem systemu koniecznie wyjmij płytę instalacyjną z napędu CD-ROM.

Po utworzeniu dyskietki ratunkowej kliknij *Next*. Komputer zostanie ponownie uruchomiony i tym razem zobaczysz graficzny ekran powitalny. To pierwszy ekran specjalnego kreatora, za pomocą którego można zmienić ustawienia ostatnich szczegółów konfiguracji. Na początek trzeba zaakceptować umowę licencyjną i kliknąć *Next* (rysunek 3.2). Potem można poprawić ustawienia zegara systemowego. Następne okno pozwala na dostosowanie parametrów wyświetlania (określenie typu monitora i głębi kolorów).

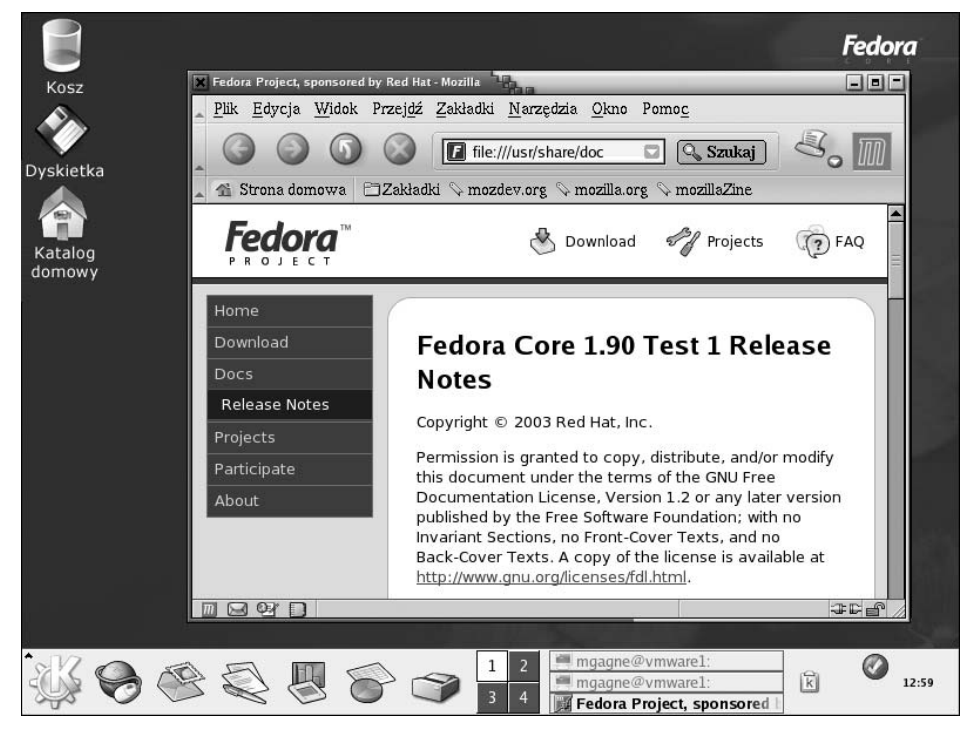

**Rysunek 3.2.** *Pulpit dystrybucji Fedora Core 2*

Po kolejnym kliknięciu przycisku *Next* rozpocznie się dość ważny etap tworzenia kont użytkowników. Koniecznie trzeba utworzyć choćby jedno konto zwykłego użytkownika. Po określeniu nazwy i hasła użytkownika i kliknięciu *Next* kreator konfiguracji pozwoli na przetestowanie karty dźwiękowej i ewentualne doinstalowanie pakietów z dodatkowych płyt instalacyjnych. I to by było na tyle — po zakończeniu kreatora konfiguracji uruchamiany jest menedżer logowania i można już rozpocząć pracę z nowym systemem.

## Instalacja SUSE

Do instalacji SUSE został wybrany identyczny komputer jak przy poprzednich dystrybucjach. Opis dystrybucji został oparty na SUSE 9.0 rozprowadzanej w postaci kilku płyt CD albo jednej płyty DVD. Oczywistą zaletą DVD jest brak konieczności wymiany płyt podczas instalacji.

Uruchom komputer z instalacyjną płytą CD albo DVD umieszczoną w stosownym napędzie. Zobaczysz okno z możliwością wyboru rozmaitych trybów instalacji. Dla całkiem nowej instalacji wystarczy nacisnąć klawisz *Enter* i zaczekać na uruchomienie instalatora.

Następny wyświetlany ekran to ekran powitalny pozwalający równocześnie na wybór języka instalacji. Domyślnym jest angielski, ale można wybrać spośród sporej liczby innych obsługiwanych języków. Wybór zatwierdza się przyciskiem *Accept*, po czym instalator przechodzi do analizy urządzeń będących na wyposażeniu komputera. Wszystkie kolejne etapy instalacji zostały zgromadzone na jednym ekranie: mamy tu do dyspozycji wybór klawiatury, myszy, wybór sposobu partycjonowania, wybór pakietów do instalacji, konfigurację sposobu rozruchu systemu i konfigurację strefy czasowej. Poszczególne pozycje są podkreślone, jak w odnośnikach na stronach WWW. Można z nich korzystać właśnie tak, jak z odnośników i kontrolować proponowane ustawienia. Zmiany wprowadza się klikając odnośnik podkreślony na niebiesko. Aby na przykład zmienić strefę czasową z domyślnej *US/Pacific* na inną, należy kliknąć odnośnik *Time Zone*, wybrać pożądaną strefę i zatwierdzić wybór przyciskiem *Accept*.

Z pewnością warto zajrzeć do pozycji *Partitioning* (podział na partycje) i *Software* (oprogramowanie). Jeśli dysk twardy zawiera partycję systemu Windows, powinna ona zostać wymieniona jako /windows/C. Ten ciąg to tzw. punkt montowania (ang. *mount point*); można go zmieniać wedle własnego uznania. Domyślny wybór pakietów oprogramowania obejmuje grupy *KDE Desktop Environment*, *Office Applications* (tu znajdziemy między innymi pakiet biurowy OpenOffice.org), *Help & Support Documentation* (system pomocy i dokumentacja techniczna) i *Graphical Base System* (system X Window System).

W tym momencie należy przewidzieć również przyszłą pokusę eksperymentowania z nowymi wersjami aplikacji, dostępnymi przez jakiś czas po publikacji jedynie w postaci kodu źródłowego. Można przygotować się do kompilacji takich pakietów, klikając odnośnik *Software*. W wyświetlonym oknie skorzystaj z przycisku *Detailed Selection*. Po lewej stronie ekranu zobaczysz wykaz kategorii oprogramowania. Jeśli chcesz kompilować programy rozprowadzane w postaci kodu źródłowego (albo pisane samodzielnie), zaznacz kategorię *C/C++ Compiler and Tools* (narzędzia kompilacji języków C i C++). Niemal każdy ciekawski użytkownik zaznaczy też pewnie pakiety z kategorii *Games and Multimedia*.

Na liście jest też oprogramowanie GNOME. Choć w książce główną rolę gra KDE, nie zaszkodzi przecież poeksperymentować z innymi środowiskami graficznymi. W końcu nie każdy musi polubić KDE — wielu użytkownikom przypada do gustu właśnie GNO-ME. W świecie Linuksa użytkownik ma swobodę wyboru. Zresztą zainstalowanie obu środowisk w niczym nie może zaszkodzić, zwiększy jedynie zajętość dysku twardego. Po zakończeniu wyboru pakietów kliknij *Accept*; instalator wyświetli ponownie główne okno ustawień. Sprawdź, czy wszystko się zgadza i ponownie kliknij *Accept*. Zobaczysz ostatni komunikat poprzedzający właściwą instalację. Jeśli jesteś do niej gotów, kliknij w odpowiedzi *Yes, Install*.

Po sformatowaniu dysku twardego załaduje się system Linux, a na ekranie pojawi się (w prawej górnej jego części) pasek dostępu instalacji. Po upływie odpowiedniego czasu wyświetlony zostanie komunikat o zakończeniu podstawowej instalacji. Trzeba teraz wyjąć płytę instalacyjną z napędu i nacisnąć klawisz *Enter*.

Tutaj instalacja SUSE może być kontynuowana na dwa sposoby. Jeśli instalator został zainicjowany z płyty CD, zostaniesz poproszony o dodatkowe płyty, niezbędne do skompletowania pakietów. W przypadku inicjowania instalatora z płyty DVD przejdziesz od razu do końcowego etapu konfiguracji. Rozpoczyna się ona od utworzenia kont użytkowników (w pierwszej kolejności ustawiane jest oczywiście hasło konta *root*; konto użytkownika *root* służy do wykonywania czynności administracyjnych, na przykład do instalowania oprogramowania — z racji jego nieograniczonych uprawnień lepiej nie wykorzystywać go do wykonywania zwykłych czynności użytkowych).

Po wprowadzeniu hasła dla konta użytkownika *root* kliknij *Next* i zdefiniuj przynajmniej jedno konto użytkownika szeregowego (nieuprzywilejowanego). Instalator SUSE jest tu o tyle interesujący, że daje opcję przekierowania poczty adresowanej do użytkownika *root* na konto zwykłego użytkownika — opcją tą steruje się za pośrednictwem pola *Receive System Mail*. Jest też pole *Auto Login* — jego zaznaczenie wymusza automatyczne logowanie danego użytkownika po uruchomieniu systemu. To bardzo wygodne w przypadku stanowisk wykorzystywanych przez jednego użytkownika (np. komputerów domowych), ale w środowiskach wielodostępnych, na przykład w biurach, najlepiej z tej wygody zrezygnować.

Po krótkiej prezentacji zmian wprowadzonych w dystrybucji uruchamiany jest kreator ustawień systemu X Window System. Przebieg dialogu z kreatorem jest zależny od posiadanej karty graficznej, na przykład od tego, czy ma ona funkcję akceleracji 3D. Niezależnie od tego, koniecznie trzeba się upewnić, czy wprowadzone ustawienia działają. Nawet jeśli ustawienia domyślne zdają się poprawne, warto kliknąć przycisk *Change* choćby po to, aby móc je przetestować. Co prawda, konfiguracja graficzna jest niemal zawsze dobrze wykrywana, ale warto się upewnić. Potem można już kliknąć przycisk *Accept*.

Instalator SUSE rozpocznie zapis ustawień na dysku, a potem przystąpi do ostatnich ustawień sprzętu, począwszy od konfigurowania drukarki. Jeśli jest ona podłączona do komputera i zasilania, to w odpowiedzi na pytanie o uruchomienie narzędzia YaST (to narzędzie administracyjne SUSE) w celu wykrycia drukarki, kliknij *Yes*.

Po kilku sekundach YaST powinien wyświetlić okno ustawień sprzętu zainstalowanego w komputerze i urządzeń peryferyjnych. Tutaj ujęte są karty sieciowe, drukarki, modemy, karty dźwiękowe i tym podobne. Warto skontrolować ich ustawienia i — w razie potrzeby — dokonać poprawek. Na przykład karta sieciowa podłączona do modemu kablowego powinna być konfigurowana dynamicznie przy użyciu protokołu DHCP. Ale w innych środowiskach sieciowych może zajść potrzeba zmiany metody adresowania interfejsu sieciowego.

Po ustaleniu poprawnych wartości poszczególnych parametrów należy kliknąć *Next*. YaST zapisze ustawienia na dysk i zakończy działanie, udostępniając gotowy do działania system. Kilka sekund później będzie już można zalogować się i wypróbować nowe środowisko pracy. Ilustrację pulpitu graficznego SUSE Linux widać na rysunku 3.3.

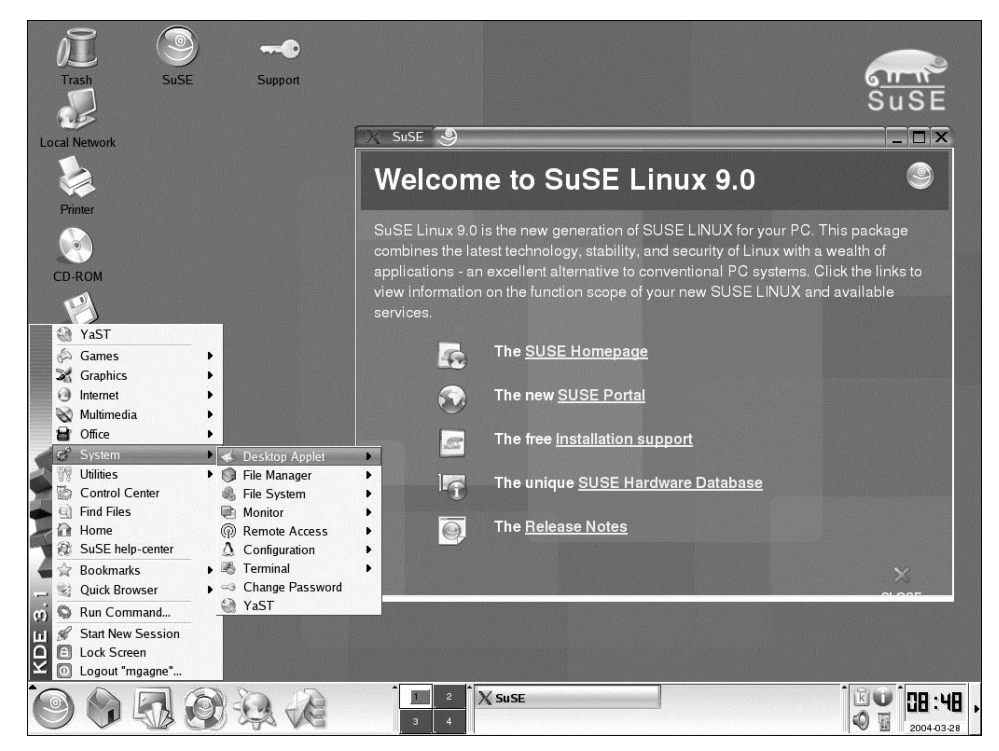

**Rysunek 3.3.** *Pulpit SUSE 9.0*

## Prostota instalacji

Jak można się było przekonać, instalowanie Linuksa nie jest wcale trudne, choć w poszczególnych dystrybucjach przebiega różnie. Trzeba jedynie zapamiętać, że każda dystrybucja jest podobnie konfigurowana — w każdej trzeba na którymś etapie instalacji wybrać język, układ klawiatury, typ podłączonej myszy. Wszyscy dystrybutorzy pytają też (za pośrednictwem instalatorów) o podział dysku na partycje, oferując również podział automatyczny. W większości przypadków instalacja sprowadza się więc do przeglądania domyślnych ustawień i klikania przycisku popędzającego instalator (*Next*).

## Uruchamianie i zamykanie systemu

To czynności tak powszechne, że dziwi poświęcanie im osobnego podrozdziału. W końcu wystarczy niby nacisnąć przycisk zasilania, usiąść i patrzeć, jak Linux budzi się do życia. Ale — w zależności od sposobu instalacji — do dyspozycji możesz mieć więcej niż jedną opcję rozruchu systemu, choć domyślnie program rozruchowy będzie uruchamiał Linuksa. W takich konfiguracjach system, który ma zostać uruchomiony, możesz wybrać z menu programu rozruchowego.

Skoro zaś pojawiają się opcje wyboru, wypadałoby sprawdzić, jak z nich korzystać.

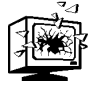

Zasada numer jeden zamykania systemu operacyjnego brzmi: *nigdy* nie odłączaj zasilania działającemu systemowi. Zawsze wykonuj właściwą procedurę zamykania systemu. Warto też zaopatrzyć się w źródło podtrzymania zasilania na wypadek nagłych awarii sieci elektrycznej. Co prawda, UPS nie jest *niezbędny* do korzystania z Linuksa, ale jeśli nie chcesz, aby przypadkowe fluktuacje napięcia albo chwilowe jego spadki załamały system, warto się zaopatrzyć w zapasowe źródła zasilania.

Linux to system wielodostępny i wielozadaniowy. Nawet kiedy z pozoru nic się nie dzieje, w tle może odbywać się gorączkowa praca. System cały czas czuwa nad dyskami, pamięcią i plikami. Cały czas kontroluje też, co dzieje się z podsystemami zabezpieczeń, serwerami poczty itd. Zadania te mogą wymagać utrzymywania otwartych plików. Nagłe odcięcie zasilania przez wyszarpnięcie wtyczki może doprowadzić do uszkodzenia systemu plików. Stąd istotne jest, aby prawidłowo zamykać system; zresztą kwestia ta miała spore znaczenie również w poprzednim systemie operacyjnym. I to akurat w Linuksie się nie zmienia.

System można zamknąć na kilka sposobów. Na początek wypadałoby się wylogować. Wcześniej należy się upewnić, czy wszystkie aplikacje zostały pozamykane a wszystkie przetwarzane w nich dane utrwalone na dysku. Jeśli tak, kliknij prawym klawiszem myszy obszar pulpitu i z menu podręcznego wybierz polecenie *Logout*. Menu powinno przypominać to z rysunku 3.4.

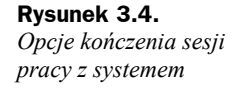

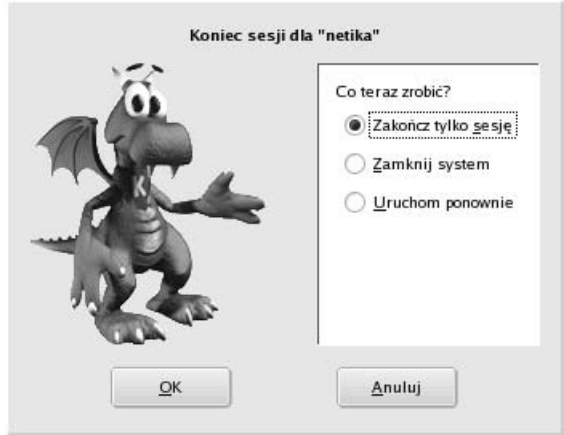

Prezentowane tu okno wylogowania pochodzi akurat z systemu SUSE, ale zakres opcji jest charakterystyczny dla prawie wszystkich systemów linuksowych. Aby wyłączyć system, należy wybrać opcję zamknięcia systemu (ang. *turn off*). W Linuksie rzadko kiedy zachodzi potrzeba ponownego uruchomienia systemu (ang. *restart*). Zamknięcie systemu wiąże się zazwyczaj z chęcią wyłączenia zasilania komputera.

#### **Jak to się robi w powłoce**

System można zatrzymać również z poziomu wiersza poleceń, ale pod warunkiem że dysponuje się uprawnieniami użytkownika *root*. Aby je uzyskać, należy w oknie terminala wpisać polecenie:

su - root

Po wprowadzeniu hasła można już wydać polecenie:

shutdown -h now

Polecenie shutdown z opcją -h to polecenie zatrzymania systemu. W odpowiednio wyposażonych komputerach opcja ta powoduje również odłączenie zasilania po zamknięciu systemu. Można też wydać polecenie:

shutdown -r now

Opcja -r nakazuje ponownie uruchomić komputer po zatrzymaniu systemu (czyli wykonać tak zwany restart komputera). Opcja ta jest przydatna w zasadzie tylko po skompilowaniu nowej wersji jądra systemu.

## I już… Linux!

Gratulacje! Właśnie udało Ci się zainstalować system operacyjny Linux. Wiesz też, jak go uruchamiać i właściwie zatrzymywać. Jesteś już gotów do zawarcia bliższej znajomości z tym systemem — prawdziwa zabawa rozpocznie się od następnego rozdziału.

Parafrazując kwestię z filmu "Casablanca", powiedziałbym: to początek pięknej przyjaźni.

### Warto zajrzeć

#### **FIPS**

*www.igd.fhg.de/~aschaefe/fips/fips.html*

#### **Mandrake**

*www.mandriva.com*

#### **PowerQuest (producent programu Partition Magic)**

*www.partitionmagic.com*

#### **Fedora Linux**

*fedora.redhat.com*

#### **SUSE Linux**

*www.suse.com*